This job aid provides Health + Fitness associates and managers with instructions on how to enter a commission payment in Workday Time Tracking.

- Any hours worked for commission earnings should be reported using the Check In / Check Out process.
- $\Box$  There are five types of commissions.
- $\Box$  Only the appropriate commission types should be available to the associate to select.

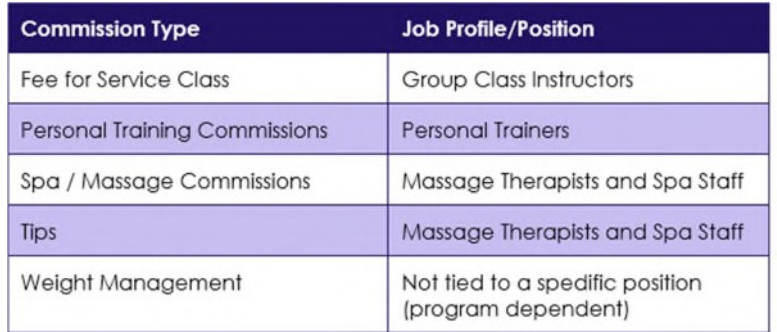

## **NOTE:**

- $\Box$  Commissions must be entered in the week they are earned.
- Commissions must be submitted on a weekly basis. Bi-weekly entry is not acceptable. Ensure that the correct submission type is selected.
- $\Box$  Workday periodically performs service updates which may result in the system being temporarily unavailable. Generally, these downtimes do not exceed 4 hours and are performed during non-peak times.

# **A. Enter a Commission Payment**

### **Associates:**

- 1. Select **This Week** from the Time worklet/app.
- 2. Select a time block on the date the commission is earned. Commissions must be entered in the week they are earned.
- 3. Select the **Position** worked in which the commission was earned.
- 4. Select the **Time Type** drop-down and select the correct Commission type.
- 5. Enter the dollar amount to be paid.
- 6. Enter Comments if requested by management.
- 7. Select **OK**.
- 8. The Commission payment request will be sent for approval when time is submitted.
- 9. Select **Review**, view the summary and acknowledgment, then select **Submit**.

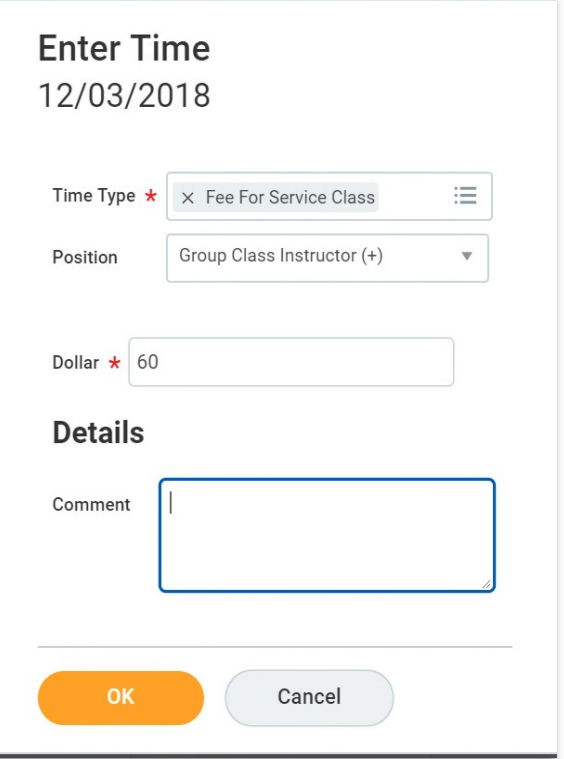

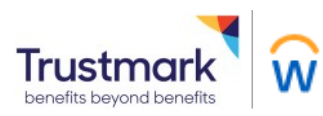

#### **Managers:**

- 1. From the Workday home page, click on **Time and Absence**
- 2. In the "Tasks" menu, click on **More** and select **Enter Time for Worker**
- 3. In the Worker field, use the prompt to search for the associate
- 4. The Date field will auto-fill with today's date, click OK to continue
- 5. Locate the date you want to enter Commissions for and select the corresponding time block. If editing a time block, select the time block you want to edit.
- 6. Enter the dollar amount to be paid.
- 7. Enter Comments if preferred.
- 8. Select **OK**.
- 9. The Commission payment will be automatically approved once entered by the manager.
- 10. Select **Review**, view the summary and acknowledgment, then select **Submit**.

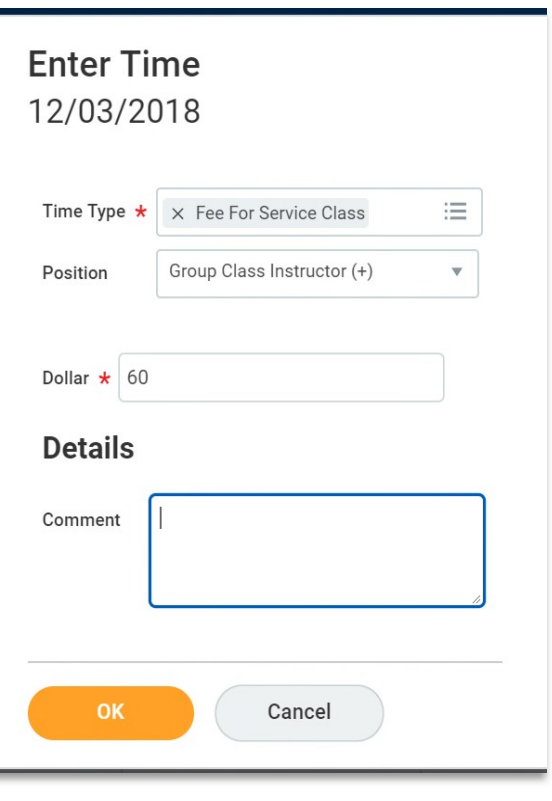

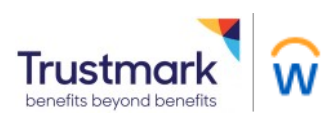